**CONCURSO DE MÉRITOS**

Administración Electrónica UniversidaddeCádiz

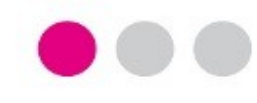

# **GUÍA PASO A PASO**

## **PARA LA PRESENTACIÓN DE LA SOLICITUD DE CONCURSO DE MÉRITOS**

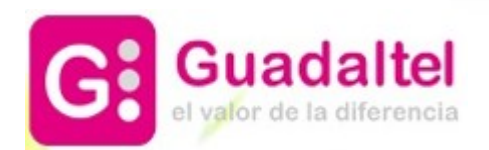

Para presentar la solicitud de la convocatoria de<br>Concurso de Méritos Concurso de deben seguirse los siguientes pasos:

**1**

**2**

**3**

**4**

**Paso 1**. Acceder a la Solicitud en la Sede Electrónica de la Universidad de Cádiz y pulsar "Iniciar trámite".

**Paso 2**. Pulsar la opción "Alta de solicitud".

**Paso 3**. Autenticarse mediante usuario y contraseña de la UCA o mediante certificado digital.

**Paso 4**. Verificar o cumplimentar, en caso de que se acceda por primera vez a la Sede, los datos relacionados con el interesado y pulsar el botón "Siguiente".

#### **CONCURSO DE MÉRITOS PRESENTACIÓN DE LA SOLICITUD**

#### Sede Electrónica SEDE ELECTRÓNICA

### **[Pulse aquí para acceder a la solicitud](https://sedelectronica.uca.es/procedimientos/?proc=451)**

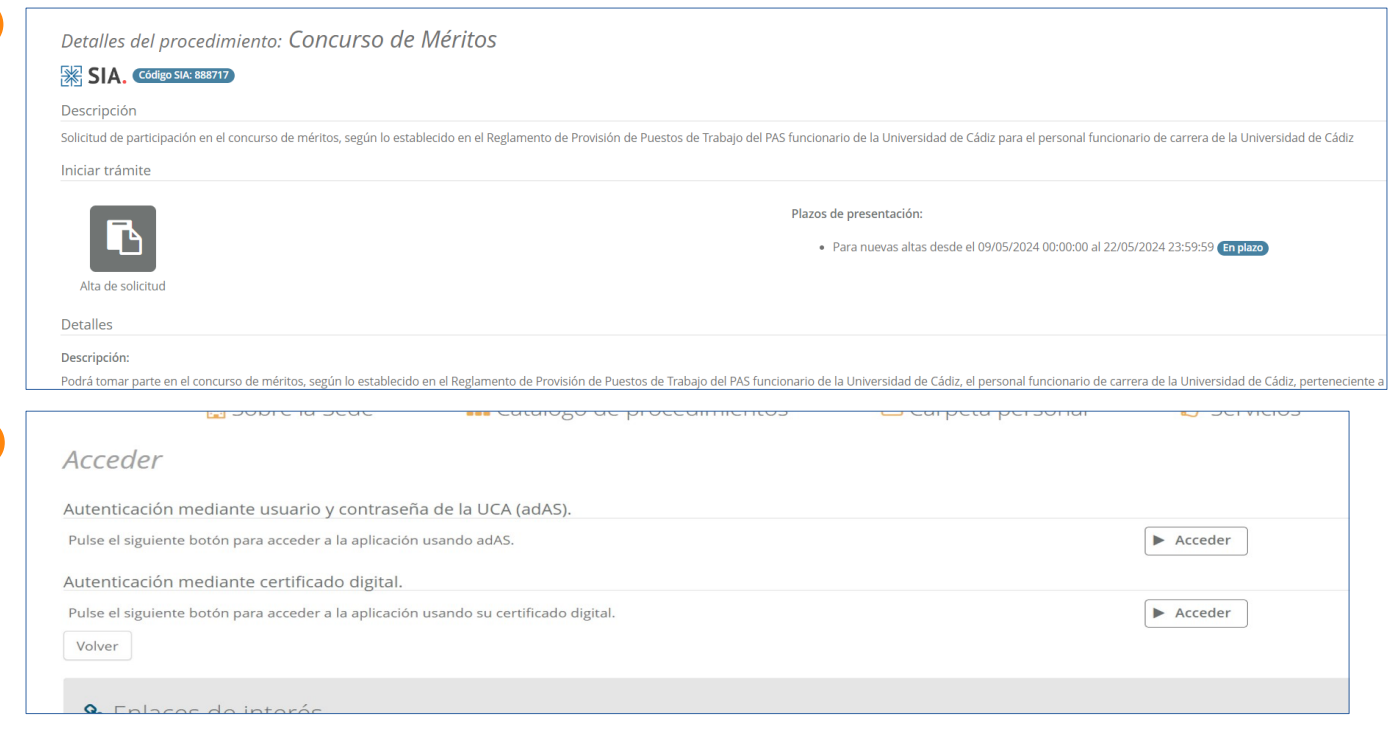

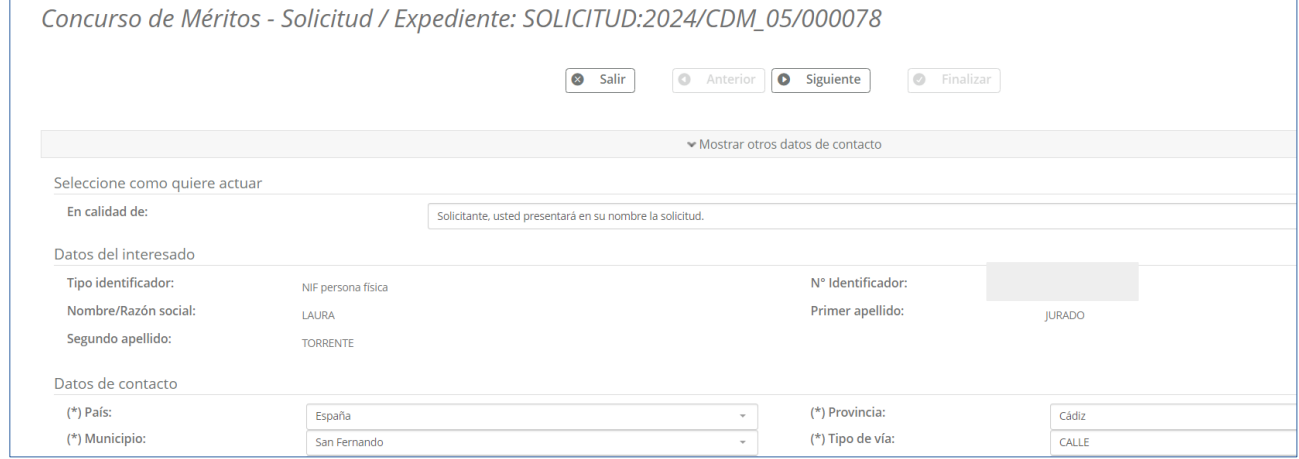

**Paso 5. Pestaña "Consulta de datos".** Indicar si se opone o no, marcando la casilla correspondiente, a la consulta de datos que estén en poder de otras Administraciones Públicas y pulsar el botón "Siguiente".

**Paso 6. Pestaña "Puesto actual".** Revisar la información mostrada en "Datos personales" y "Puesto actual", información disponible en las bases de datos de la Universidad.

Una vez revisada y cumplimentada la información obligatoria (marcada con un asterisco), pulsar el botón "Siguiente" para continuar.

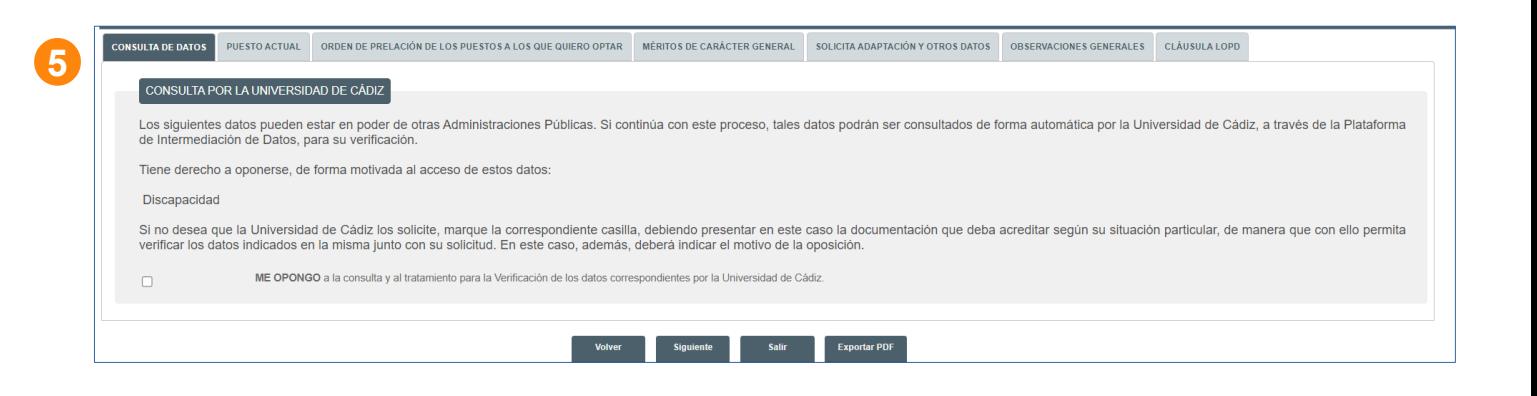

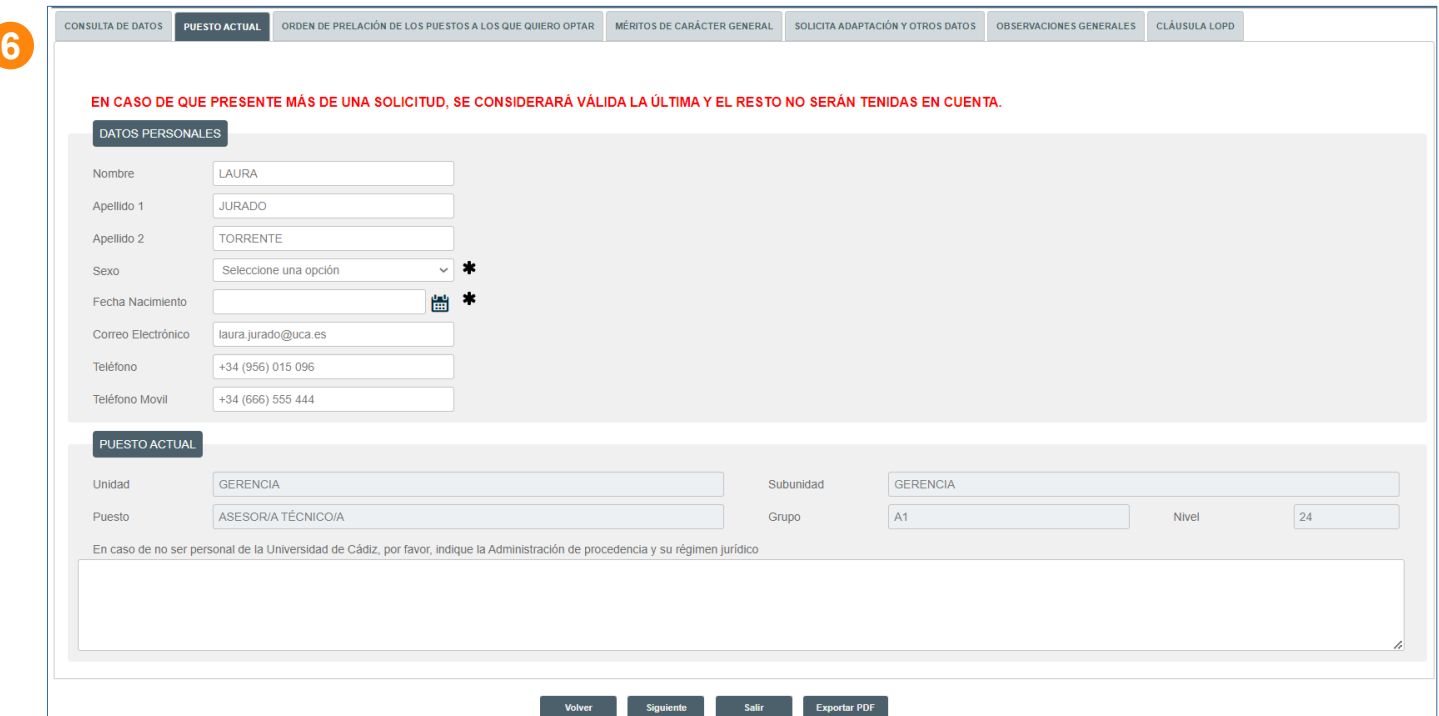

**Paso 7. Pestaña "Orden de prelación de los puestos a los que quiero optar".** Debemos añadir tantos puestos como queramos en el orden deseado, usando el botón "Añadir":

**7.1**

7.1. El orden va aumentando de forma secuencial, debemos seleccionar del desplegable de puestos ofertados el deseado y posteriormente el botón "Confirmar".

Repetir este paso tantas veces como se desee.

7.2. Una vez añadidos los puestos podemos eliminarlos o modificarlos usando las acciones correspondientes.

Para finalizar, pulsar el botón "Siguiente"

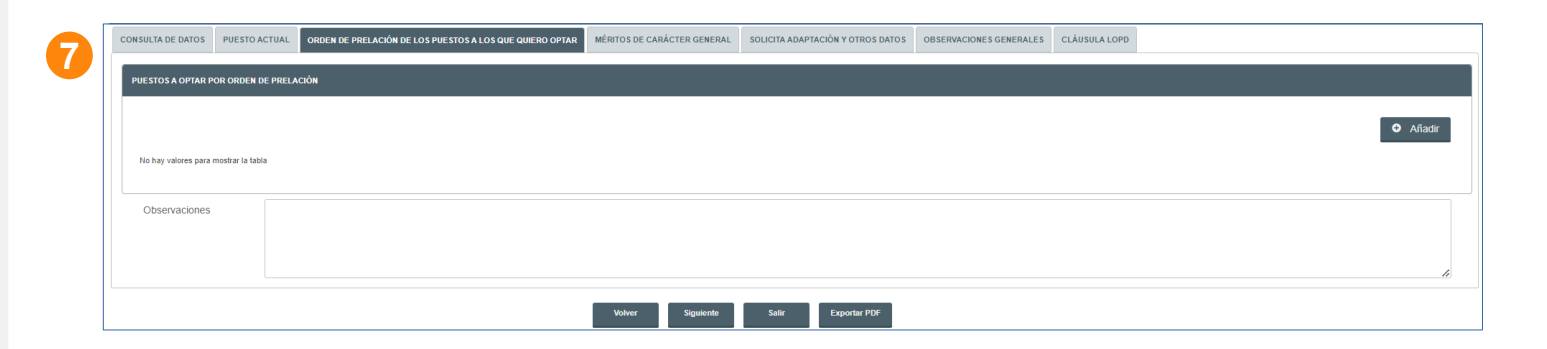

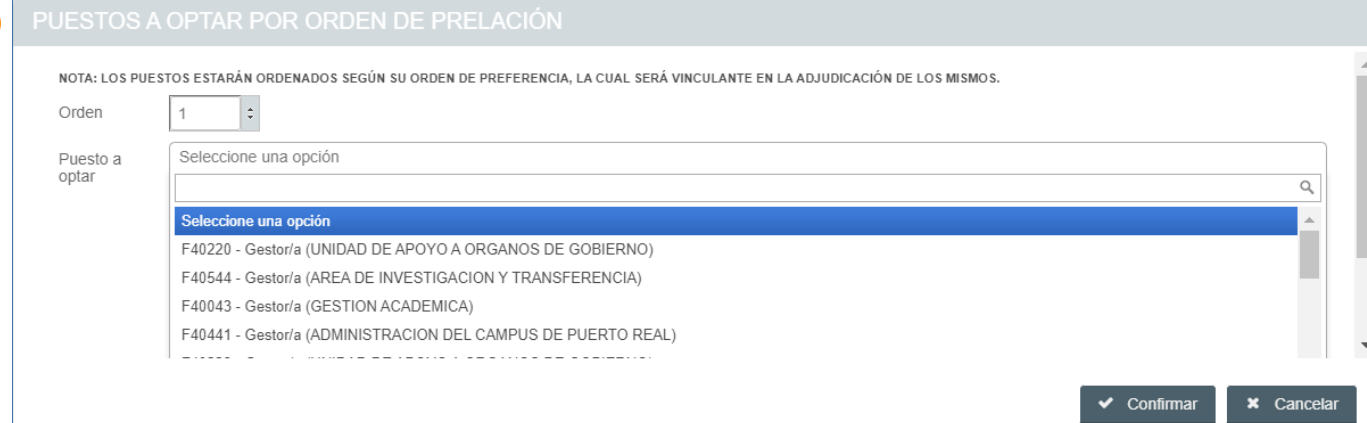

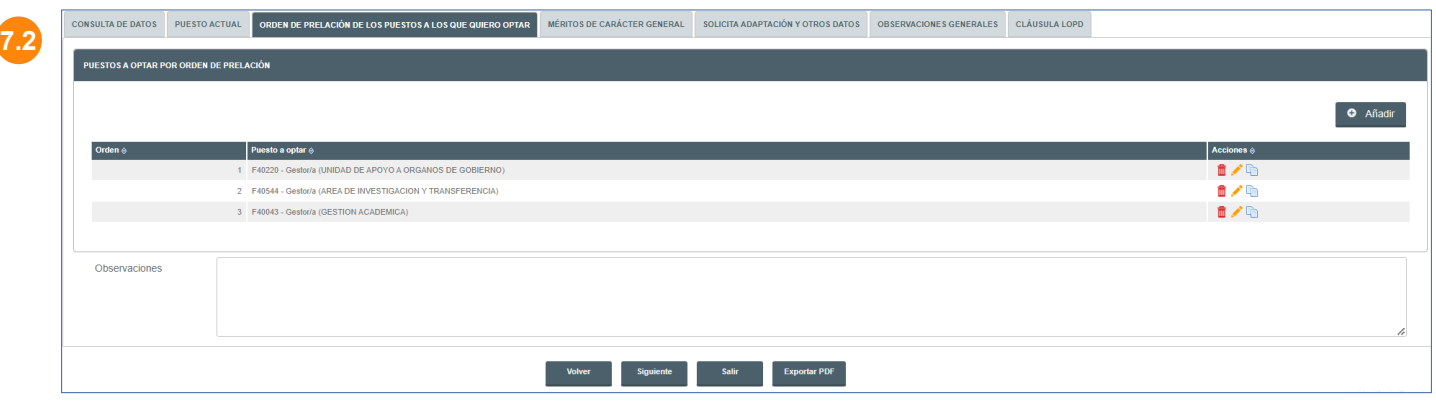

**Paso 8. Pestaña "Méritos de carácter general".** Debemos revisar la información mostrada en cada uno de los apartados, información disponible en las bases de datos de la Universidad, e incorporar toda la información que se desee:

**8.1. Titulaciones**: muestra la información disponible en las bases de datos de la Universidad.

**8.2**

Si desea añadir nuevas titulaciones debe marcar la casilla correspondiente y utilizar el botón "Añadir". En estos casos, deberá adjuntar la documentación acreditativa en el siguiente paso.

añadir unas observaciones.

**8.2. Formación recibida**: muestra la información disponible en las bases de datos de la Universidad.

Si desea añadir nuevas formaciones debe marcar la casilla correspondiente y utilizar el botón "Añadir". En estos casos, deberá adjuntar la documentación acreditativa en el siguiente paso.

Puede añadir unas observaciones.

#### **DOCENTIA – Evaluación de la actividad docente del profesorado de la Universidad de Cádiz PRESENTACIÓN DE LA SOLICITUD**

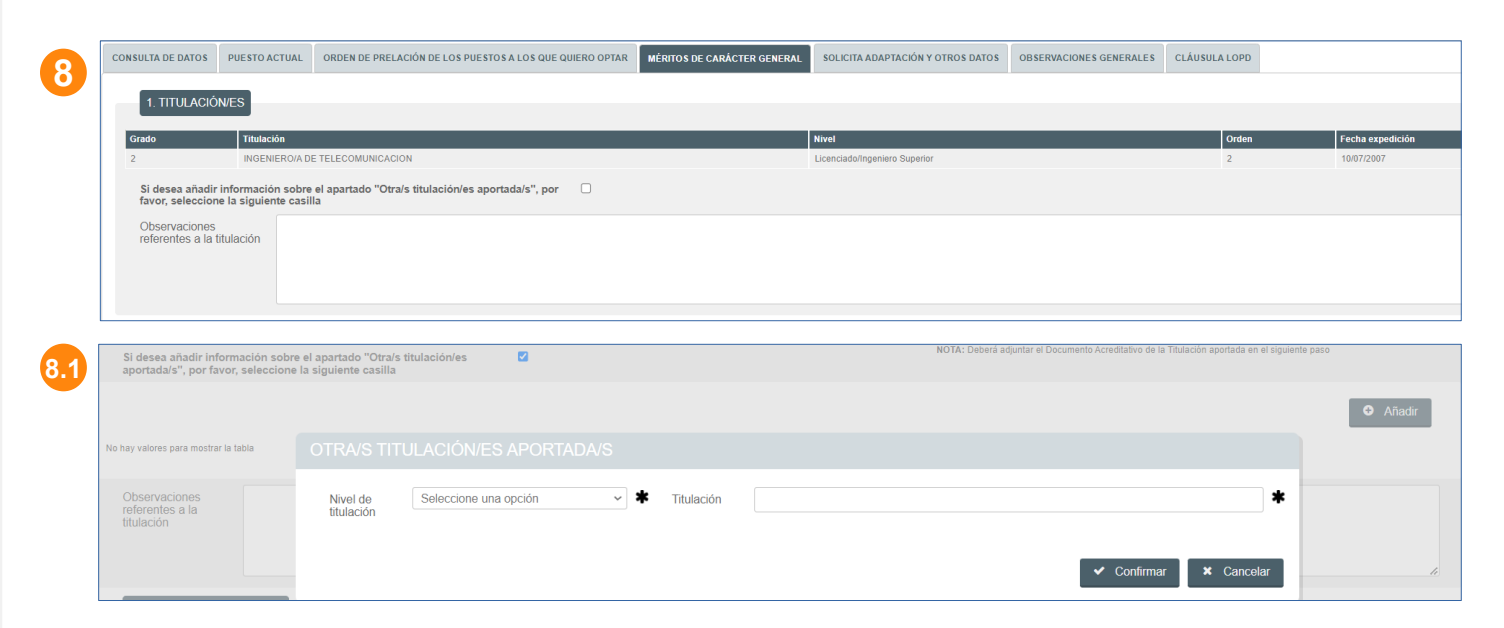

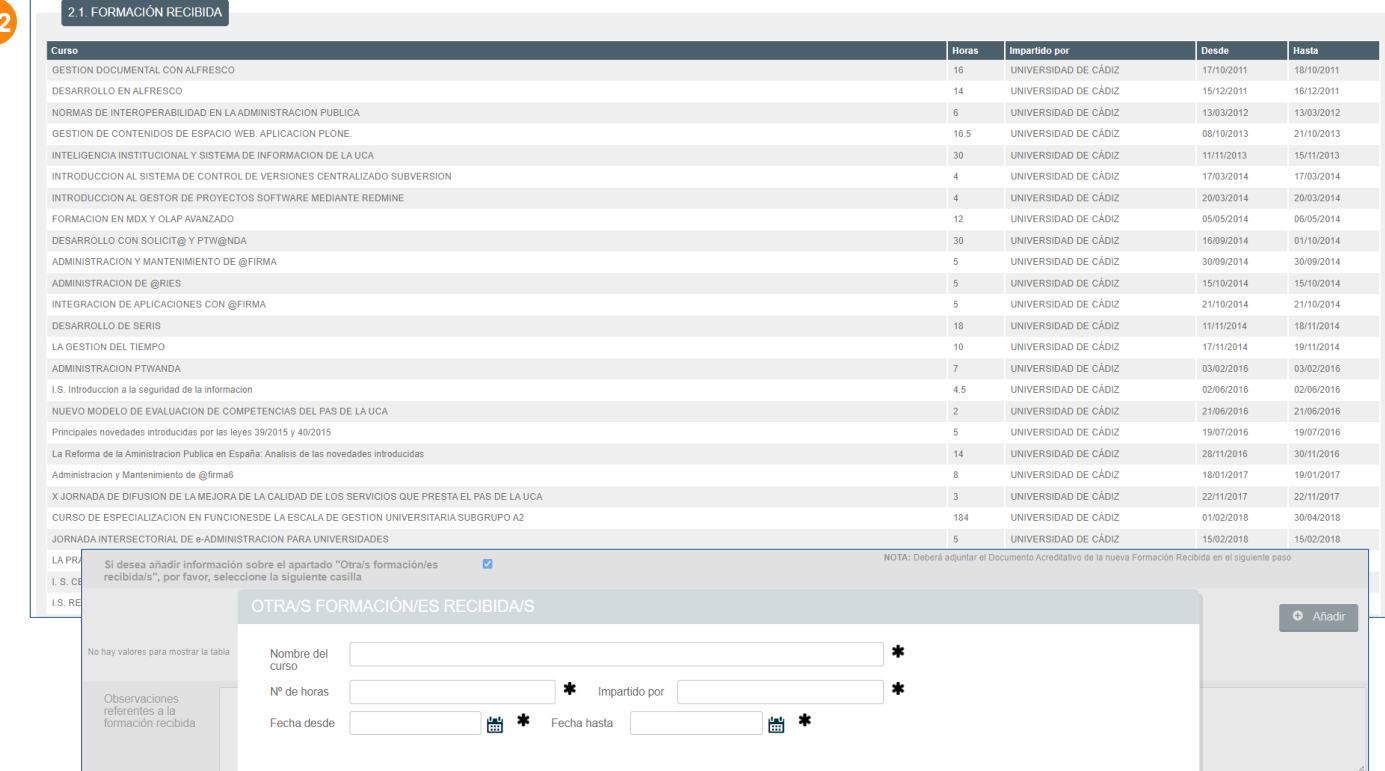

 $\sim$  Confirmar  $\sim$  Cancelar

**8.3. Formación impartida**: muestra la información disponible en las bases de datos de la Universidad. Si desea añadir nuevas formaciones debe marcar la casilla correspondiente y utilizar el botón "Añadir". En estos casos, deberá adjuntar la documentación acreditativa en el siguiente paso.

Puede añadir unas observaciones.

**8.4. Grado consolidado**: muestra la información disponible en las bases de datos de la Universidad. Si lo desea puede añadir unas observaciones.

**8.5. Vida administrativa**: muestra la información disponible en las bases de datos de la Universidad. (La información anterior a 1996 no está informatizada y la incorporará Personal).

Si desea añadir más información debe marcar la casilla correspondiente y utilizar el botón "Añadir". En estos casos, deberá adjuntar la documentación acreditativa en el siguiente paso.

Puede añadir unas observaciones.

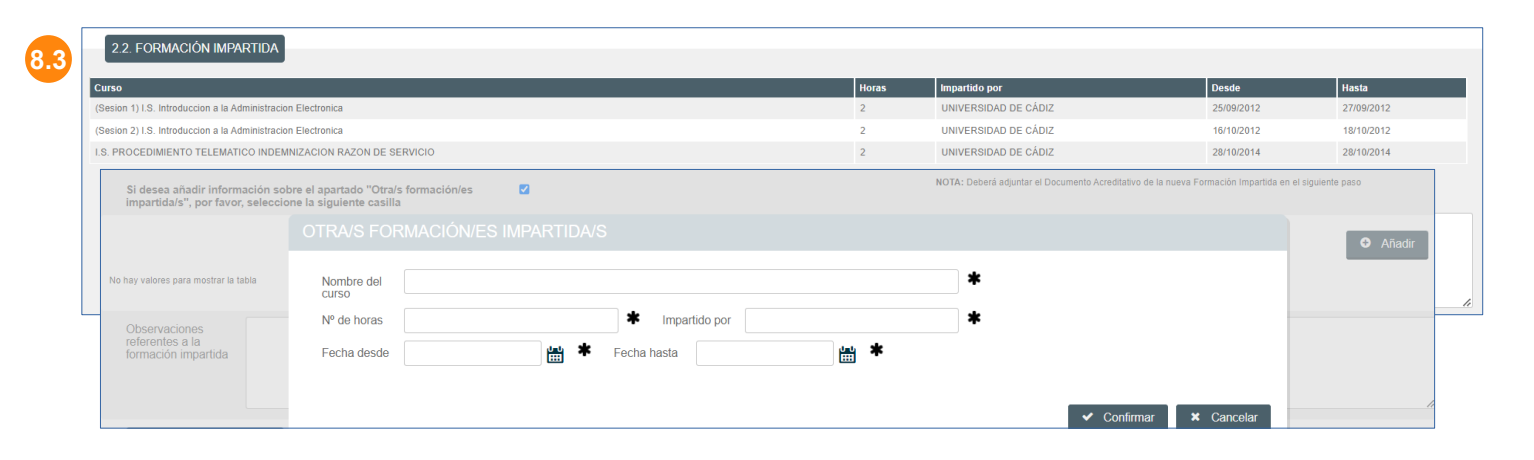

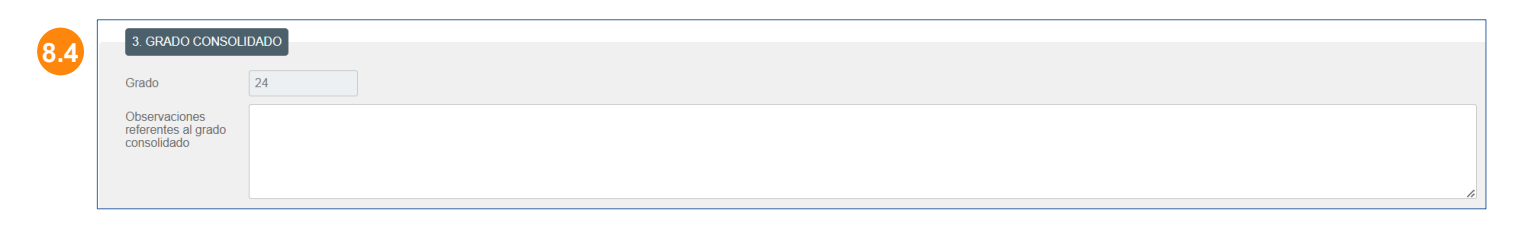

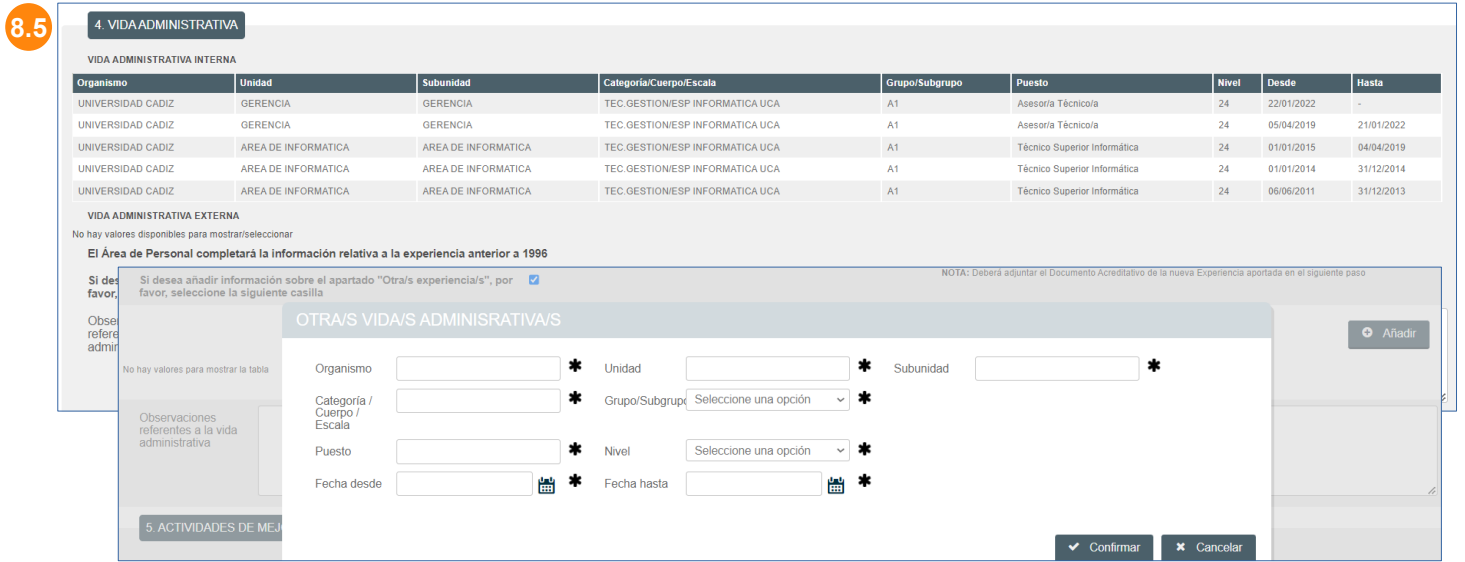

**8.6. Actividades de mejora en la gestión**: Si desea añadir información debe marcar la casilla correspondiente y utilizar el botón "Añadir". En estos casos, deberá adjuntar la documentación acreditativa en el siguiente paso. Puede añadir unas

observaciones.

**8.7. Reconocimientos formales:** Si desea añadir información debe marcar la casilla correspondiente y utilizar el botón "Añadir". En estos casos, deberá adjuntar la documentación acreditativa en el siguiente paso. Puede añadir unas observaciones.

**8.8. Conciliación de la vida familiar y personal:** Si desea añadir información debe marcar la casilla correspondiente y marcar la opción u opciones correspondientes. En estos casos, deberá adjuntar la documentación acreditativa en el siguiente paso.

Puede añadir unas observaciones.

**8.9. Proyecto:** Si desea añadir información debe marcar la casilla correspondiente y utilizar el botón "Añadir". En estos casos, deberá adjuntar la documentación acreditativa en el siguiente paso.

Puede añadir unas observaciones.

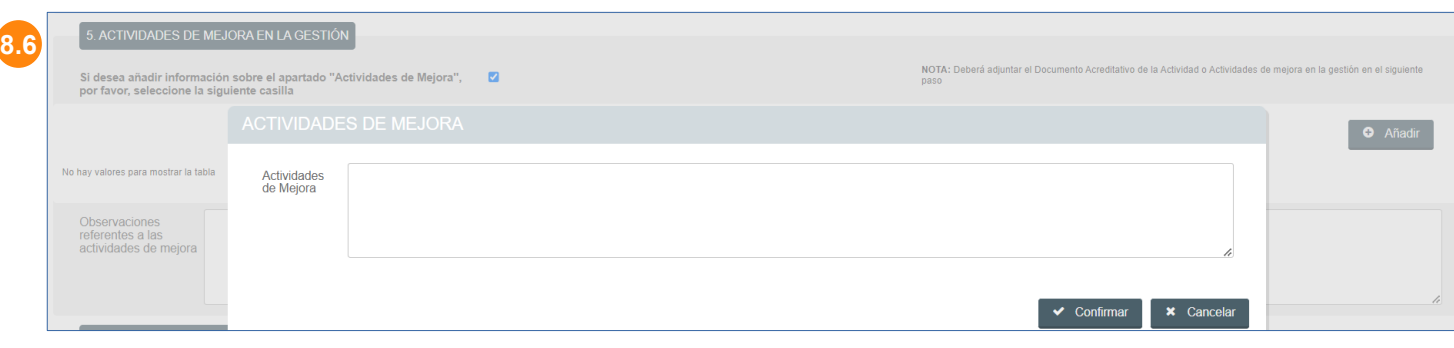

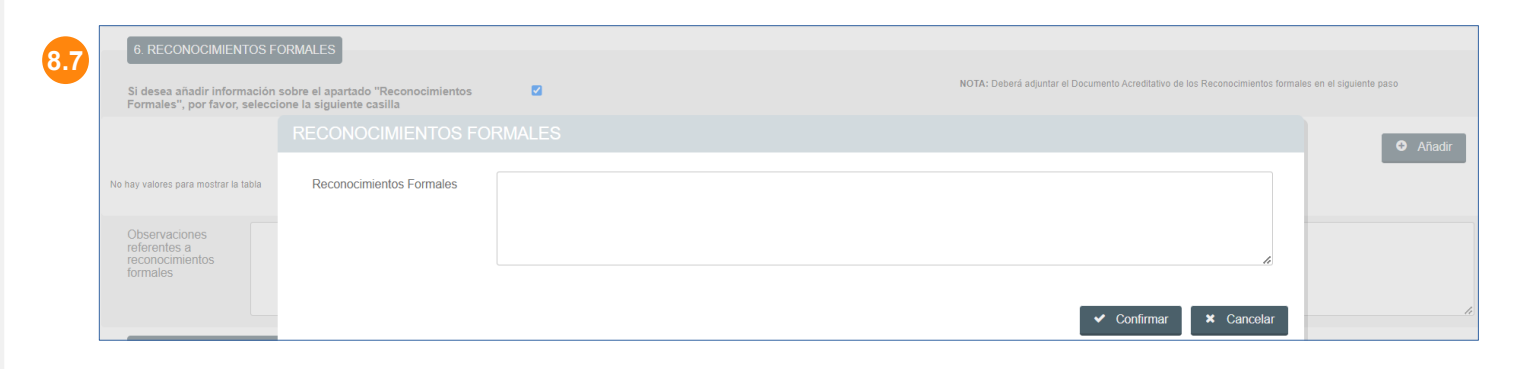

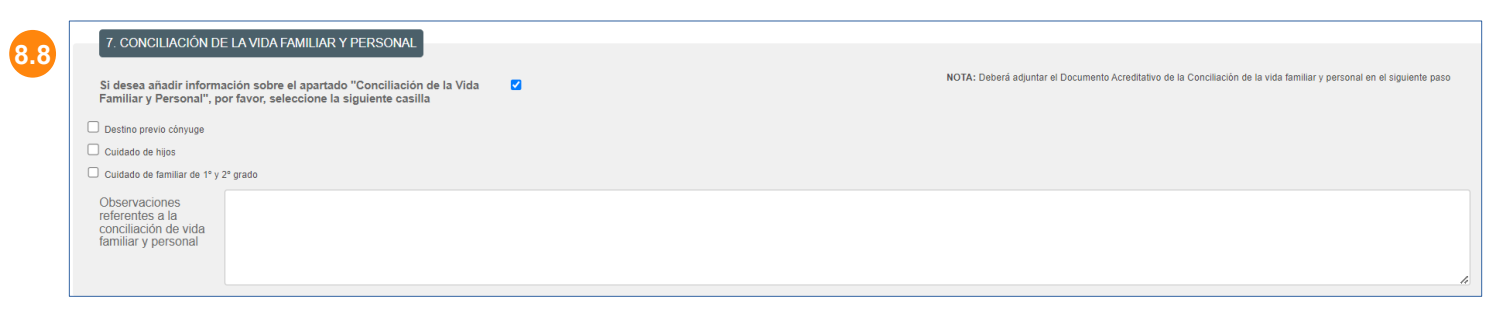

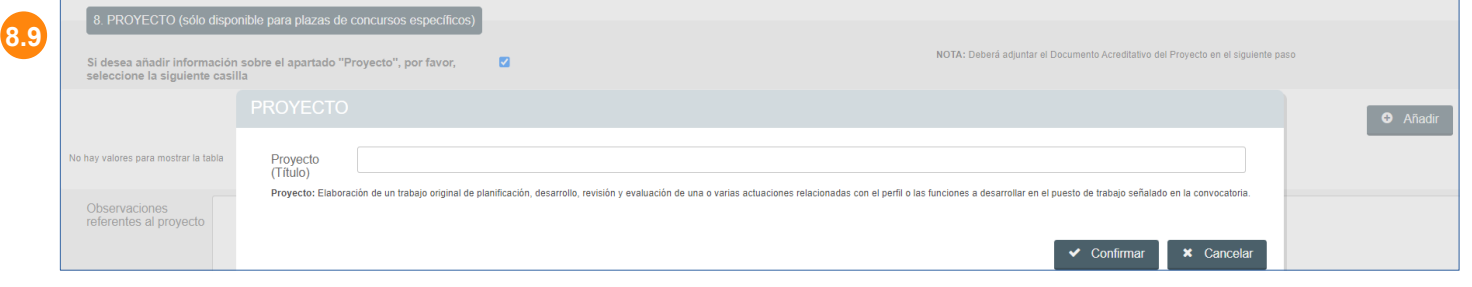

**9**

**9.2**

**Paso 9. Pestaña "Solicita adaptación y otros datos".** Debemos incorporar la información que se desee y pulsar el botón "Siguiente" para continuar:

**9.1. Solicita adaptación**: En el caso de tener una discapacidad mayor o igual al 33% debe marcar correspondiente y seleccionar la comunidad autónoma donde la tenga reconocida, para que se pueda verificar esa información automáticamente a través de la PID (Plataforma de Intermediación de Datos).

En el caso en el que no se pueda verificar o que no autorice la consulta de datos, deberá adjuntar la<br>documentación acreditativa documentación correspondiente.

En este caso, se le preguntará si solicita adaptación y que describa la adaptación y el motivo.

**9.2. Otros datos**: Permite indicar si la solicitud está condicionada a vínculo familiar, en cuyo caso tendrá que indicar el tipo y número de identificación del cónyuge. Así como, si se trata de funcionario de nuevo ingreso, en cuyo caso tendrá que adjuntar a la solicitud Informe del Responsable de la Unidad.

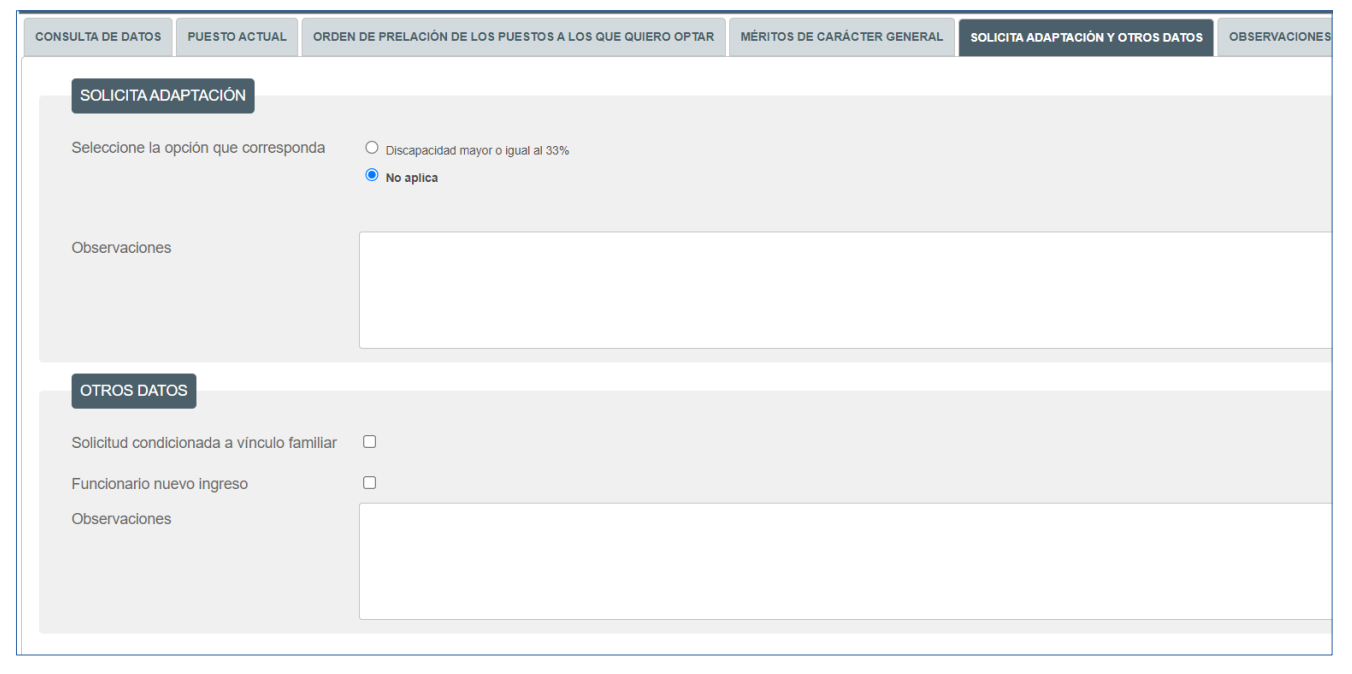

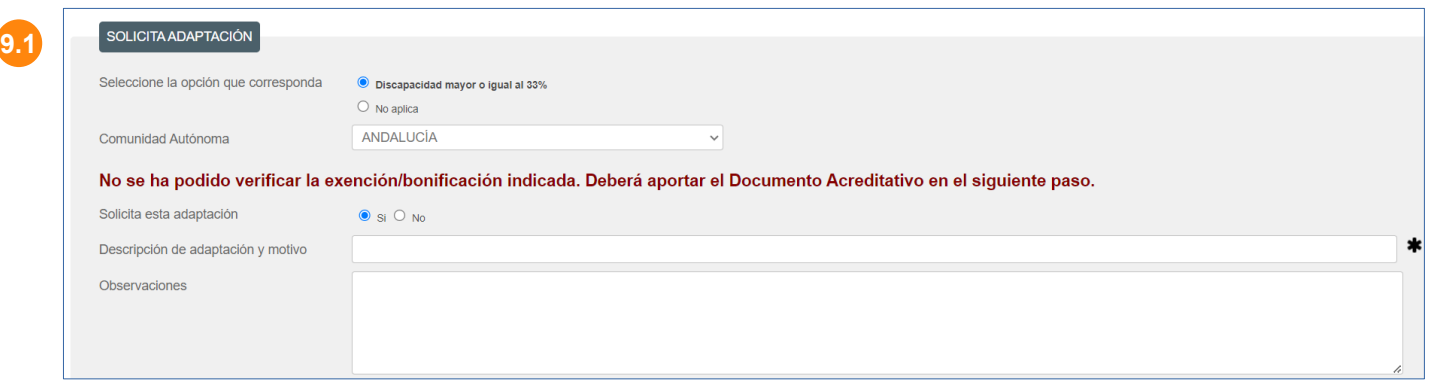

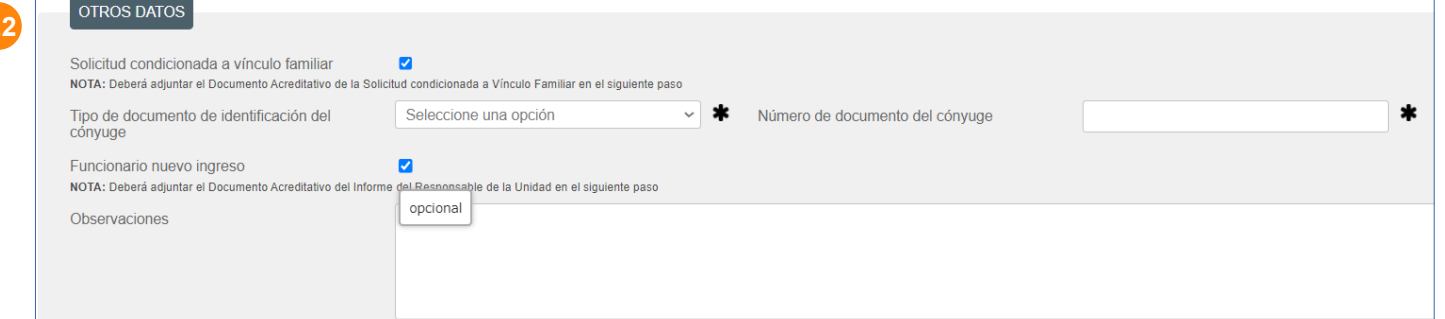

**Paso 10. Pestaña "Observaciones generales".** Podemos incluir unas observaciones generales y pulsar el botón "Siguiente" para continuar.

**Paso 11. Pestaña**  "Cláusula Debemos leer tanto la declaración como las cláusulas LOPD y continuar pulsando el botón "Siguiente".

**Paso 12. Asistente para incorporar la documentación.** En este asistente nos permitirá adjuntar toda la documentación

acreditativa de toda la información añadida y no disponible en las bases de datos de la UCA.

Una vez incorporada toda la documentación deseada pulsar el botón "Siguiente" para continuar.

#### **DOCENTIA – Evaluación de la actividad docente del profesorado de la Universidad de Cádiz PRESENTACIÓN DE LA SOLICITUD**

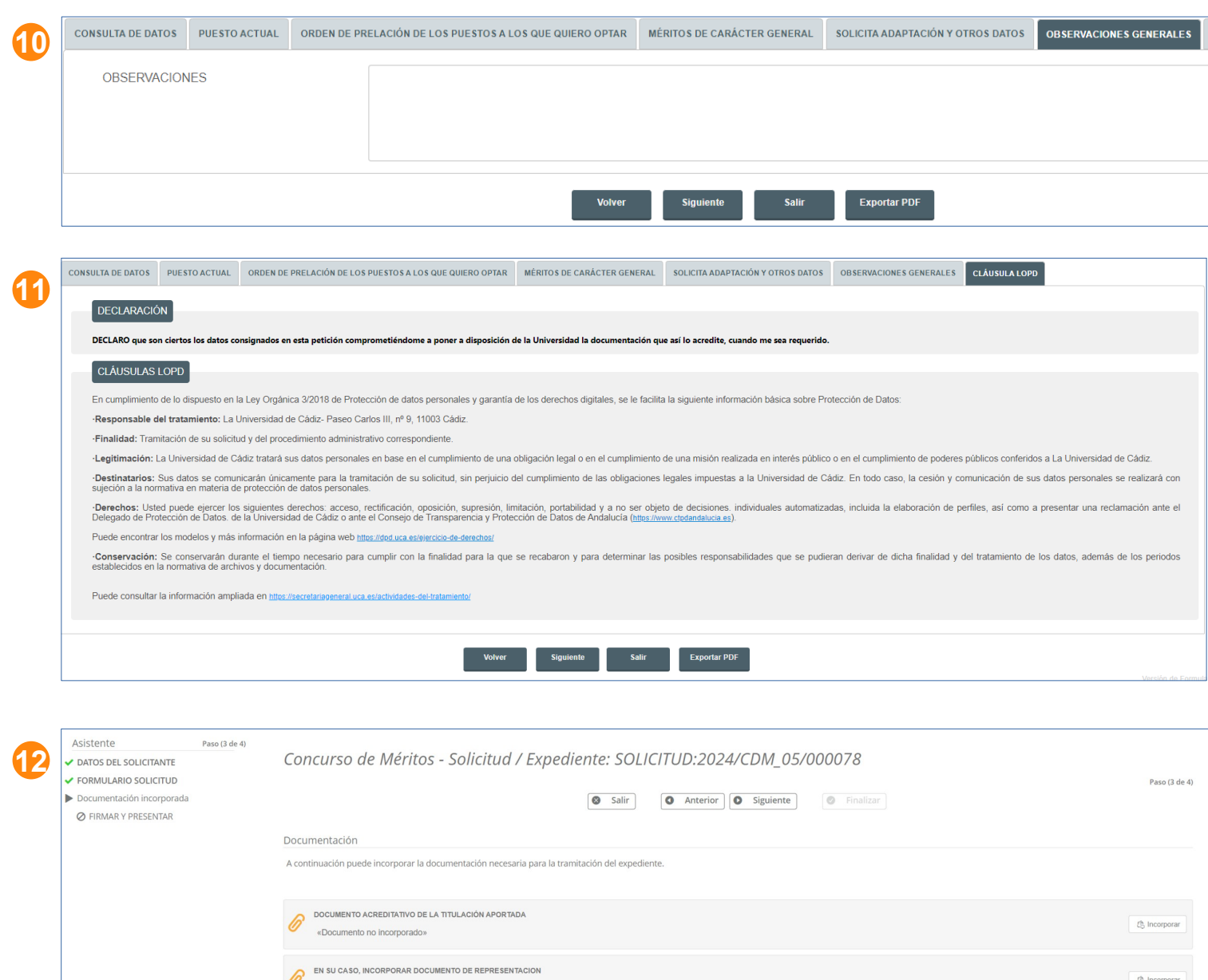

Salir

**O** Anterior **O** Siguiente

 $\circ$  Finalizar

«Documento no incorporado» OTRA DOCUMENTACION ADJUNTA

«Documento no incorporado»

(% Incorporar

**卷** Incorporar

**13**

**Paso 13.** Revisar el documento de solicitud y, si es correcto, pulsar el botón "Firmar y Presentar".

Paso 14. Una vez que se ha presentado la solicitud correctamente, debemos pulsar el botón "Finalizar".

**Paso 15.** Al pulsar el botón Finalizar nos mostrará el detalle del expediente.

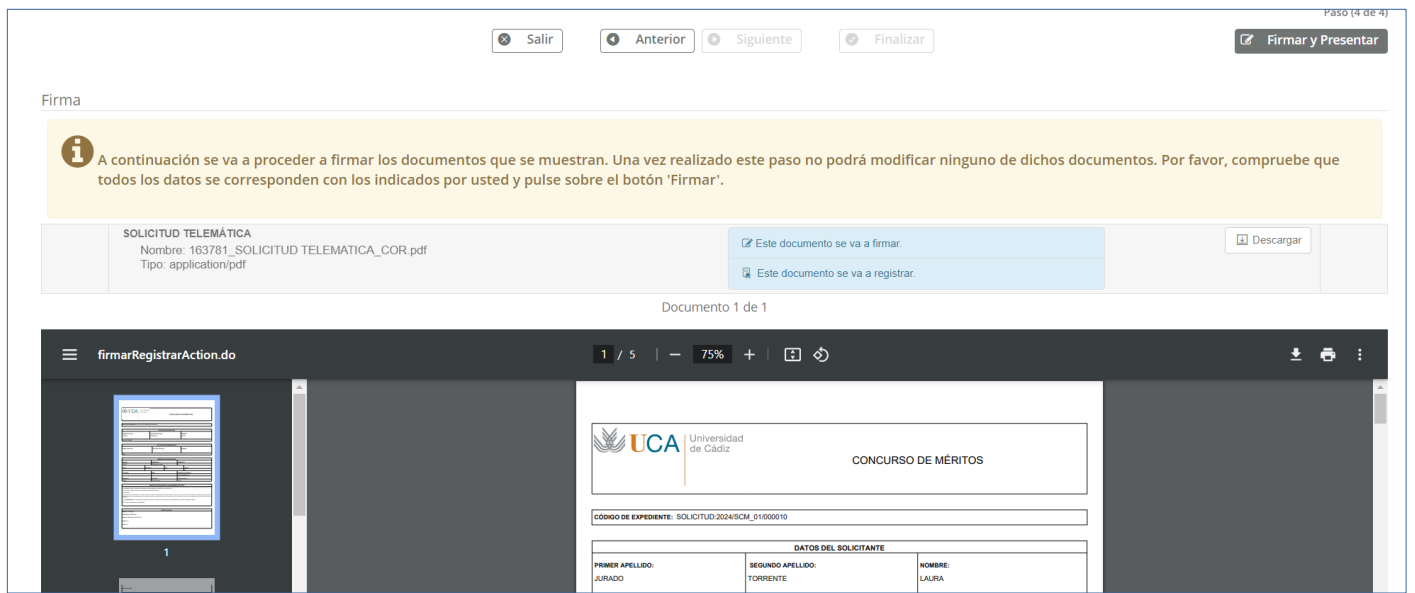

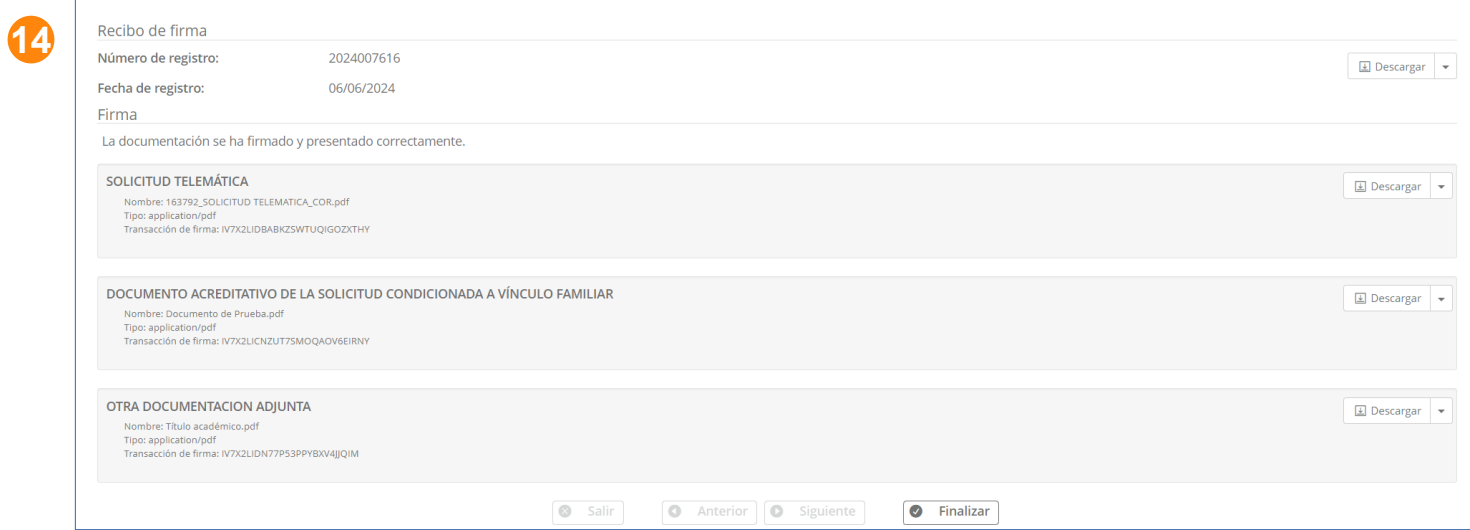

**Paso 15.** Al pulsar el botón Finalizar nos mostrará el detalle del expediente:

- **Descripción**: donde se muestran datos expediente.

- **Acciones**: donde se irán habilitando las distintas acciones que podemos realizar con dicho expediente durante el trámite de la convocatoria.

- **Historia**: donde nos mostrará el histórico de estados del expediente.

- **Documentación**: donde encontraremos el recibo de presentación, la solicitud y toda la documentación incorporada.

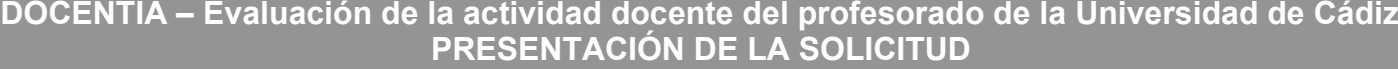

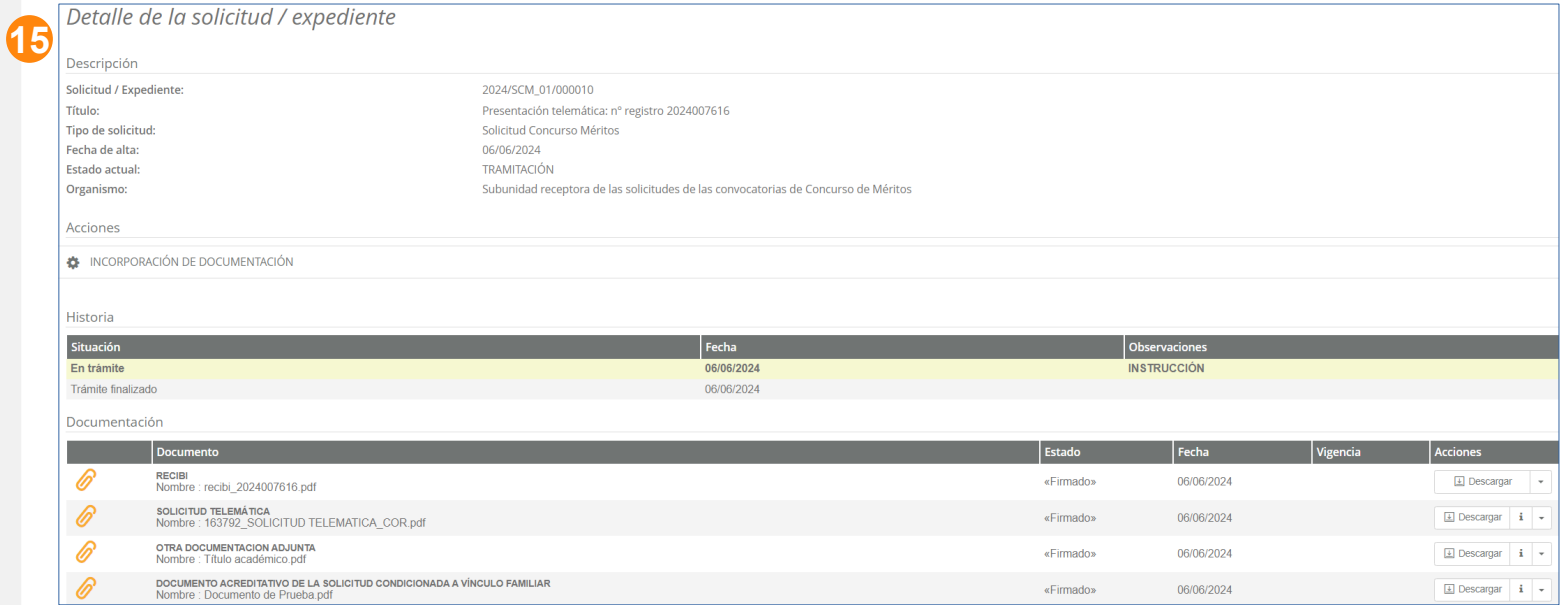

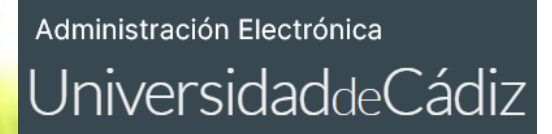

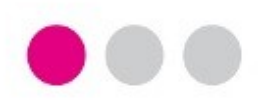

**Para cualquier incidencia técnica puede utilizar el siguiente CAU:**

**[Incidencia técnica con el uso de la Oficina Virtual o la Sede Electrónica](https://cau.uca.es/cau/servicio.do?id=C095)**

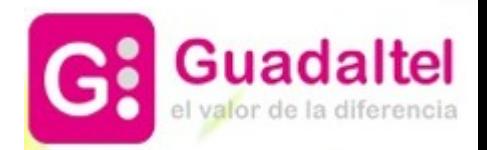